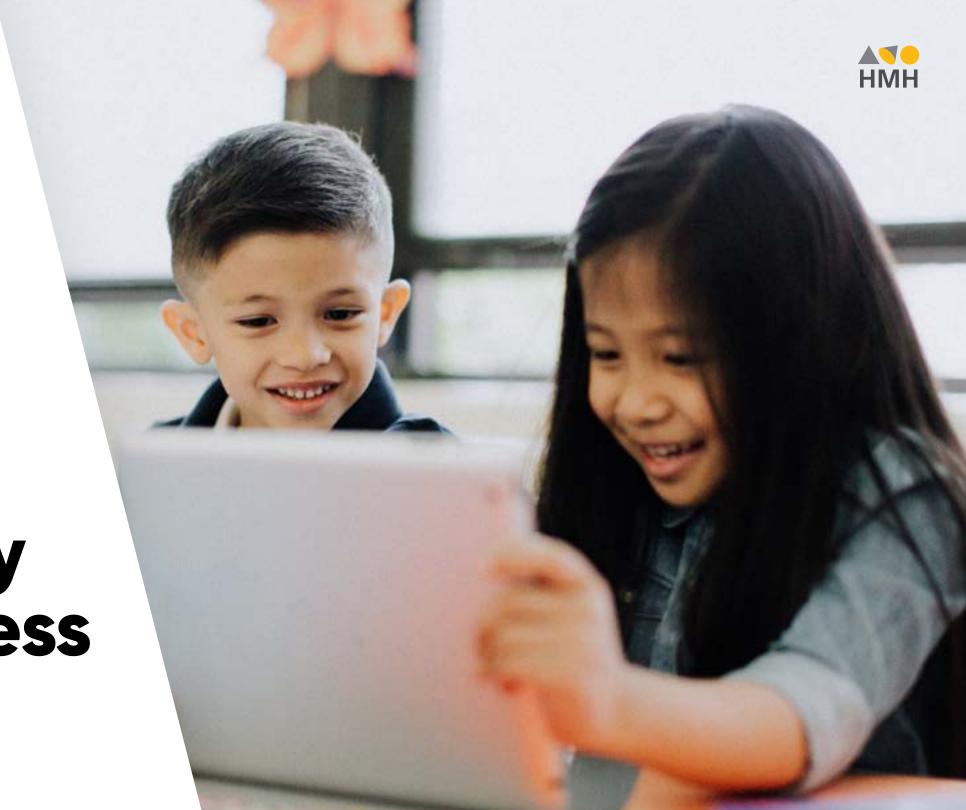

Ed Ed your friend in learning

Pathway to Success

# Welcome to your pathway to digital success with *Ed: Your Friend in Learning*!

We created this interactive brochure to guide you through your introduction to digital content on *Ed: Your Friend in Learning*®. Our goal is to make your digital experience clear and point out all the ways you can find information and help.

We will walk you through the basics of your digital journey based on your role: **Administrator**, **Teacher**, or **Student**. Within this guide, there are links to step-by-step documentation, explanations of platform features and functionality, and video tutorials to make you successful on your digital journey.

Use the buttons below to start your journey based on your role. Once you're inside, you will find tabs at the top to switch roles. Use the **arrow buttons** to move through the pages and **Home** to return to this page.

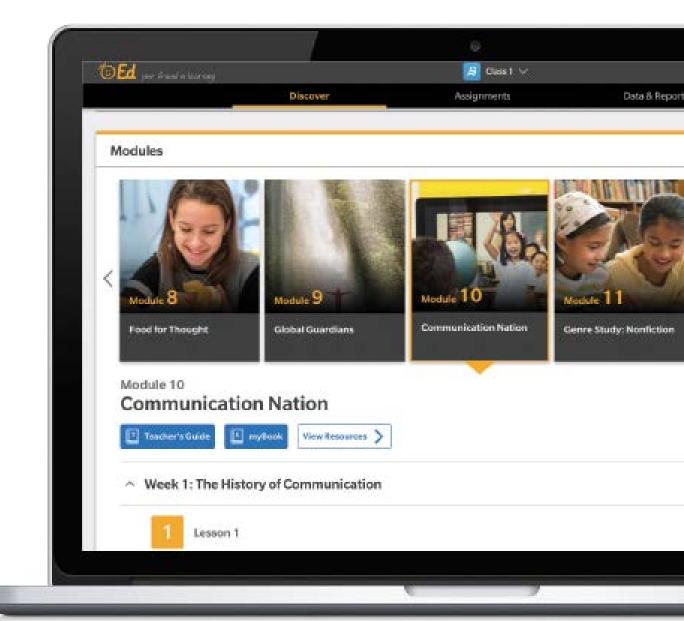

## **Administrator Success Path**

## Register & Log In

You will receive a welcome email with your username and a link to create your password when your *Ed: Your Friend in Learning* School Administrator account is created. Follow the instructions in the email or visit Help to learn how to register and log in to *Ed*.

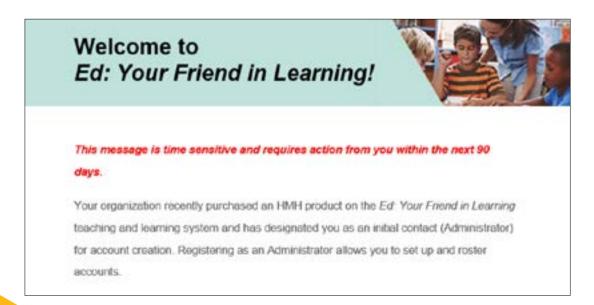

TIP: You can access **Ed** Help anytime at <a href="https://www.neb.access.com/help">https://www.neb.access.com/help</a> or directly through **Ed** in the upper-right corner of the banner (Welcome user menu > Help).

#### Take a Tour

After you log in to **Ed**, the landing page appears, which provides links to perform administrative tasks and to open the program area of the online learning system.

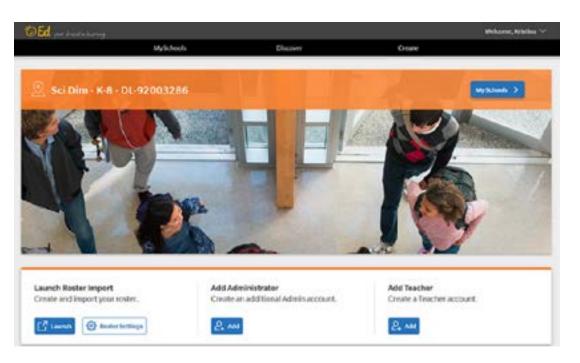

To help you work efficiently, all pages in **Ed** offer some common navigation features, which are described in Help, or during this quick video tutorial.

#### **Administrator Success Path**

#### Roster Users

Administrators can add new data or update existing school, class, or user data using an import file. Before importing records, verify with your district administrator that your School Administrator account has sufficient permissions to import records to **Ed**.

HMH® provides a wealth of resources to support your rostering activities, including:

- HMH Back to School Support
- Import Management Help

TIP: Notify teachers of plans to use the Import

Management tool; users that are added or updated
manually by teachers may become out of sync.

## **Get Rostering Help**

For in-depth assistance with **Ed** and rostering, visit our <u>Help Center</u>, or for additional support you can visit the <u>Back to</u> <u>School Support site</u> dedicated to this topic with tips, webinars, and other resources.

#### Have Questions about Single Sign On (SSO) or Rostering?

For questions regarding setting up SSO or other rostering issues, contact us by emailing Rostering Support at <u>usermaintenance-esd@hmhco.com</u> or by calling 1.800.323.9239, and choosing Option 3.

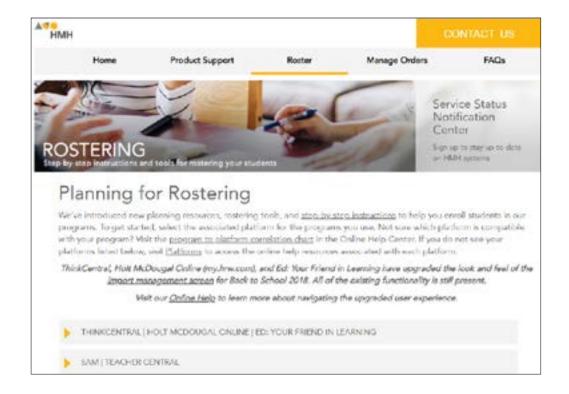

#### **Administrator Success Path**

## License Management

As an administrator, you can view and manage all of your organization's HMH products and see the licensing status of each product from the Products page.

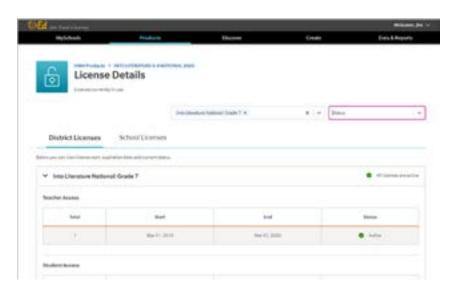

If you have questions about your order or want to renew subscriptions for your organization's products, contact Customer Service at 800.225.5425 or find an HMH Account Executive (AE) by calling 800.426.6577 or emailing Sales\_Support@hmhco.com

## Follow Best Practices

Following the best practices below will help maximize your experience with **Ed**.

#### **Disable Pop-Ups**

Be sure to disable your pop-up blocker so you can fully engage with *Ed*. Follow your browser's procedures for disabling pop-ups.

#### **Confirm Compatibility**

You can check your browser and operating system's compatibility at <a href="mailto:customercare.hmhco.com/csrportalnew/pts/platforms/">customercare.hmhco.com/csrportalnew/pts/platforms/</a>

#### Whitelist emails

Add <u>HMHAccessNotifications@hmhco.com</u> to your district's content filter or firewall whitelist so you'll be sure to receive entitlement emails.

#### **Notify Users**

Before rostering, notify teachers and other staff who will be using **Ed** to watch for the account setup email from HMH.

## Additional Tips

Bookmark our <u>Service Status Page</u> to stay updated on service availability for **Ed**. You can <u>sign up</u> to receive email notifications for service availability for **Ed** and other HMH platforms through our Service Status Notification Center.

### Have Questions about Your Order?

Contact us at <a href="mailto:K12inquiries@hmhco.com">K12inquiries@hmhco.com</a> or 1.800.225.5425.

## Register & Log In

You will receive a welcome email with your username and a link to create your password when your *Ed: Your Friend in Learning* Teacher account is created. Follow the instructions in the email or visit Help to learn how to register and log in to *Ed*.

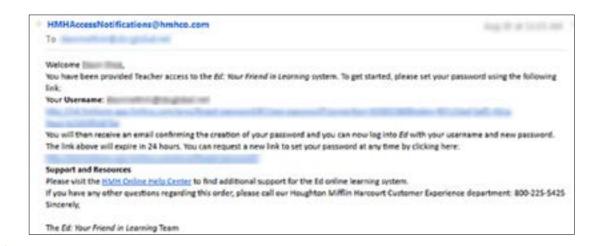

**TIP:** Access Help anytime at <a href="https://help.or/help">hmhco.com/help</a> or, once logged in, directly through **Ed** in the upper-right corner of the banner (click the Welcome user menu, and then select Help).

#### Take a Tour

After you log in to **Ed**, the opening page, which is also the Discover page, appears. To help you work efficiently, all pages in **Ed** offer some common navigation features, which are described in <u>Help</u>. You can also watch a <u>tutorial</u> that provides an overview of the online teaching and learning system.

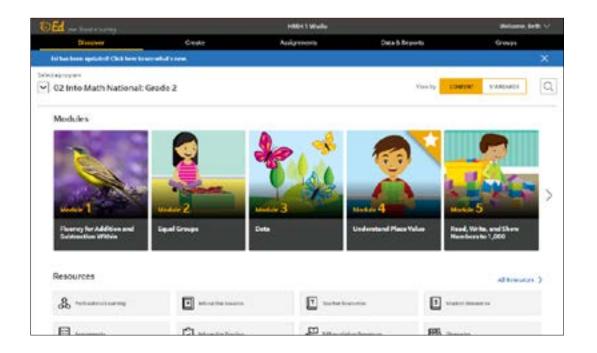

## Manage Classes and Students

**Ed: Your Friend in Learning** allows you to create and manage class and student accounts. However, district and school administrators can turn off the <u>rostering</u> permissions for teachers, and thus prevent you from managing classes and students.

- If you do not have access to add or edit class/student accounts, contact your administrator to request updates.
- If you do have access to add or edit class/student accounts,
   then visit Help to learn how to manage your roster.

**TIP:** Be sure to disable your pop-up blocker so you can fully engage with **Ed**. Follow your browser's instructions for disabling pop-ups.

#### **Discover Content**

The Discover tab provides an area to view curriculum materials by content or standards from a single location. You also have the ability to access <u>modules and units</u>, <u>lessons</u>, and <u>resources</u>, as well as open <u>teacher</u> and <u>student</u> eBooks.

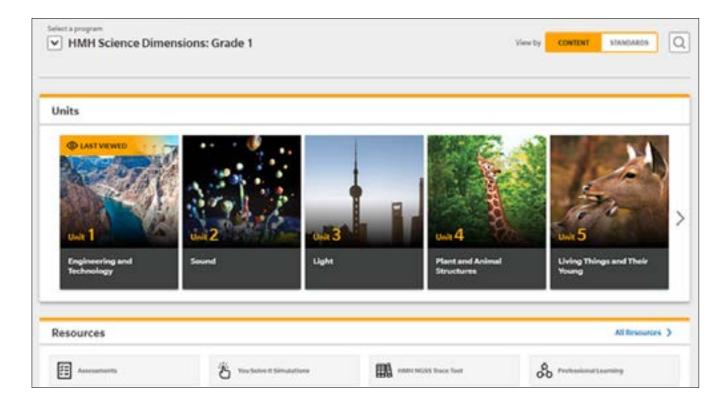

## Manage Programs

**Ed** allows you to select the programs that can be seen for each class so that you and your students see only those programs that are relevant to that class.

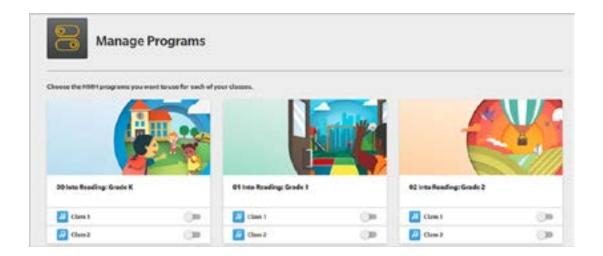

**IMPORTANT:** If a student is in multiple classes and/or has multiple teachers, then all teachers must use **Manage Programs** in order for changes to take effect in the student's program list. Learn more about managing programs by visiting the <u>Manage Programs</u> topic in Help.

#### **Create Plans**

**My Plans**, which can be found in the Create tab, allows you to create a collection of resources that you can access and assign from one location. You can also quickly and easily share plans with other teachers and administrators.

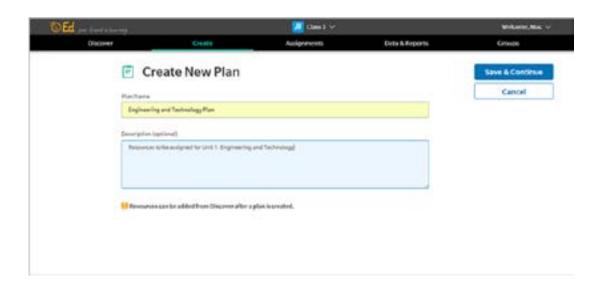

To get started, learn how to <u>create a plan</u> in **Ed** and then see how you can <u>add/remove</u> resources to <u>customize</u> your plan.

## **Create Assignments**

**Ed: Your Friend in Learning** allows you to locate resources and <u>create assignments</u> on the Assignments page. Assignments can be created from program content and standards resources.

When you assign program content, the assignment appears on the student's Assignments Overview page as "Not Started." This page sorts all student assignments by the earliest upcoming due date. You can also manually score assignments and add feedback to an assignment.

## Create Customized Assessment Items

On the **Create** tab, you can <u>create assessment items</u> and add those items to a custom assessment. The newly created items can be viewed in the **My Items** list on the **Create** page and can be added to custom assessments.

**NOTE:** Only items scored automatically can be created and added to custom assessments. Manually scored items cannot be created.

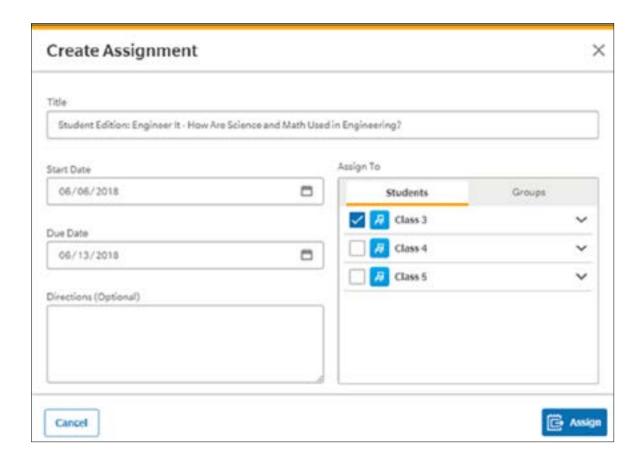

## Create Customized Assessments

Custom assessments can be created from items in existing assessments and/or items that you have created. The custom assessment can then be assigned to students. The results of custom assessments are available on the **Data & Reports** page within the program that you specify.

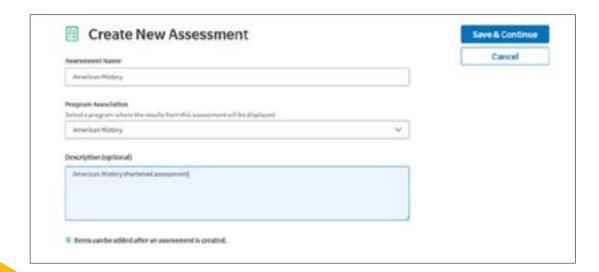

**NOTE:** Only items scored automatically are available to be added to custom assessments. Manually scored items cannot be added.

## Run Reports, Gain Insight

The <u>Data & Reports</u> tab provides an area to view student performance data and access critical information such as student performance on assessments or by standards, distribution of class proficiency across assessments and standards, and more!

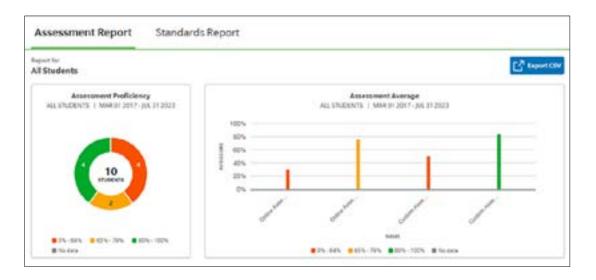

## Manage Student Groups

The <u>Groups</u> tab allows you to create subsets of students from your classes. Groups can also be created automatically by *Ed* based on the results of a single assessment. Your saved groups are available for use when you create assignments.

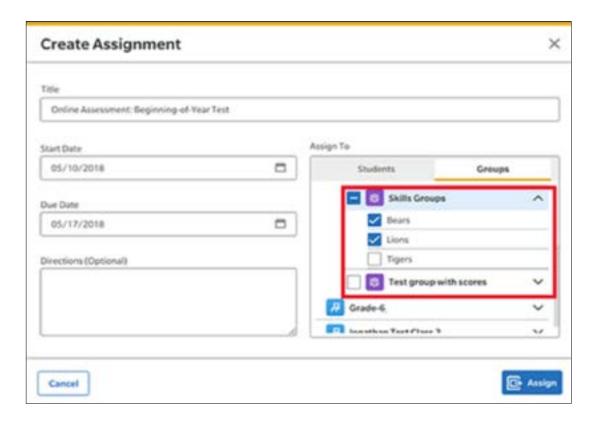

## Extend Your Professional Learning

There are several professional-learning resources available within *Ed* that serve to extend your proficiency with your program(s) and the online learning system. You can access these resources—such as the interactive, asynchronous Getting Started modules that that focus on key topics to help you successfully get started with a new program—within the Discover page.

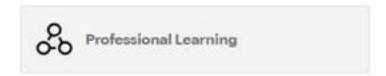

Simply click the **Professional Learning** icon from the Resources section of Discover and you're ready to <u>search</u> for a wealth of information that supports your success with program content.

## **Student Success Path**

## Log In

Your school may be using single sign on (SSO) login credentials or it may be using login credentials that are specific to *Ed: Your Friend in Learning*. Teachers should let students know which path to take. For additional assistance with logging in to *Ed*, see Help.

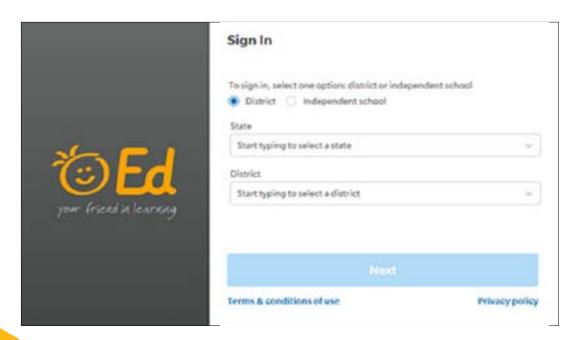

**TIP:** You can access Help anytime at <a href="https://hmhco.com/help">hmhco.com/help</a> or directly through **Ed** in the upper-right corner of the banner.

#### Take a Tour

After logging in to **Ed**, the opening page, which is also the **Discover** page, appears.

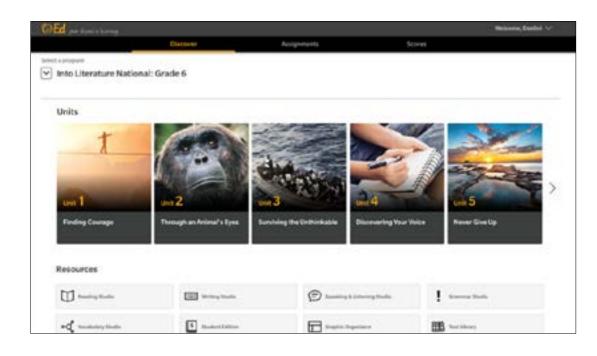

To help students work efficiently, all pages in **Ed** offer some common navigation features, which are described in <u>Help</u>. Students can also watch a <u>tutorial</u> that provides an overview of the online teaching and learning system.

#### **Student Success Path**

#### **Discover Content**

The **Discover** tab lets students select programs, modules or units, and resources. This page also lets students view the content that they select.

**TIP:** If you have logged in to **Ed** before, the module or unit within the program that you were viewing when you last logged out is displayed and identified as LAST VIEWED.

The language you see when navigating in **Ed** can be changed from English to Spanish.

For more information about changing the navigational language to Spanish, see Help

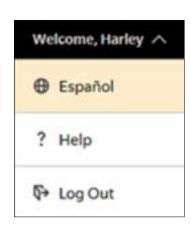

#### **Find Resources**

**Resources** are key components for completing lessons and assignments. Students can browse resources by resource type.

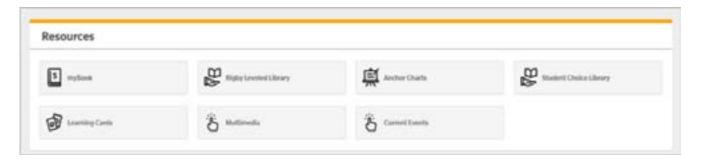

Students can also access the <u>Student eBook</u>, which includes content from the program and a table of contents to easily use and move through the eBook. Depending on the grade, program, and content, the eBook may provide additional options such as audio, notes, zoom, two-page view, and bookmarks.

**TIP:** If you lose your internet connection while working in an eBook, any notes or bookmarks that you continue to make will not be saved. **Ed** will alert you if your internet connection is lost.

#### **Student Success Path**

## Complete Assignments

The **Assignments** tab provides an area to open and complete assignments. The **Assignments Overview** page lets students see their assignment list, open assignments, and submit completed assignments.

For more information about completing assignments visit Help.

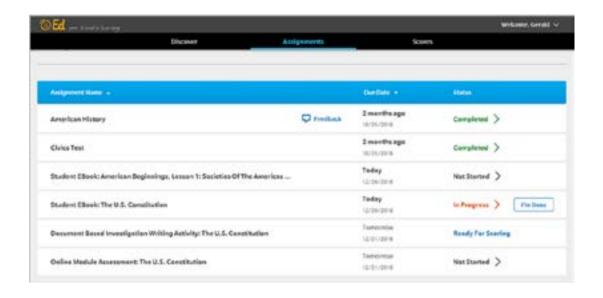

### See Your Scores

The **Scores** page provides students with current scores for completed assignments that are fully scored by the teacher. On this page students can see the assignment's:

- Name Submission date
- Due date Score

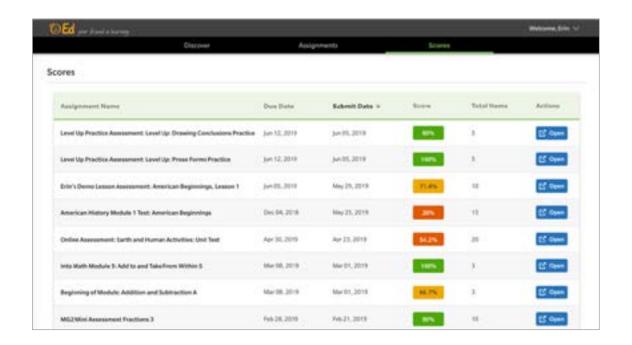

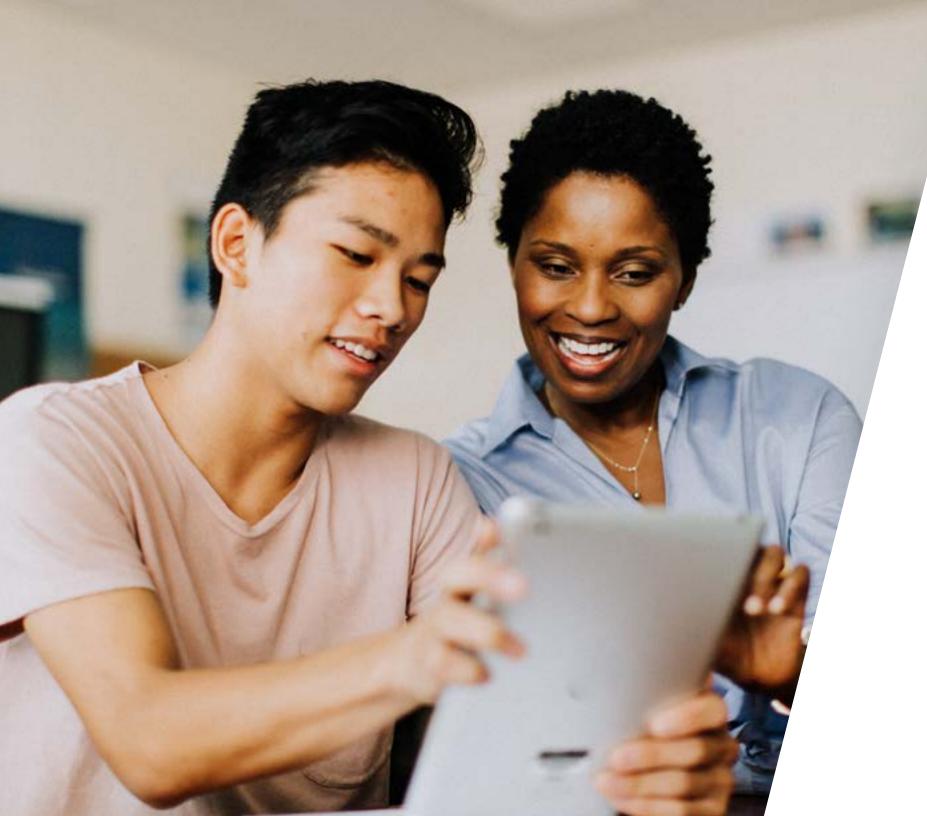

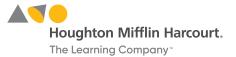

### For more help go to

hmhco.com/backtoschool or hmhco.com/help

> The Learning Company<sup>TM</sup>, Ed Your Friend in Learning®, HMH®, and Houghton Mifflin Harcourt® are trademarks or registered trademarks of Houghton Mifflin Harcourt. © Houghton Mifflin Harcourt. All rights reserved. 08/19 WF949704